2021/4/23

フィードバックファイルについて

情報処理課

ここでは Moodle で学生から提出されたファイルの課題を添削し、学生にそのファイルに返 却する機能を紹介します。

※例えば、学生が提出した Word ファイルにコメントを入力して返却する場合などに使用 する機能です。

「フィードバックファイル」という機能を使用します。

【設定】

課題の作成時、または課題の編集画面より

フィードバックファイル > フィードバックタイプ にチェックを入れます。 ※チェックを入れないと、フィードバックファイルを送信できません。

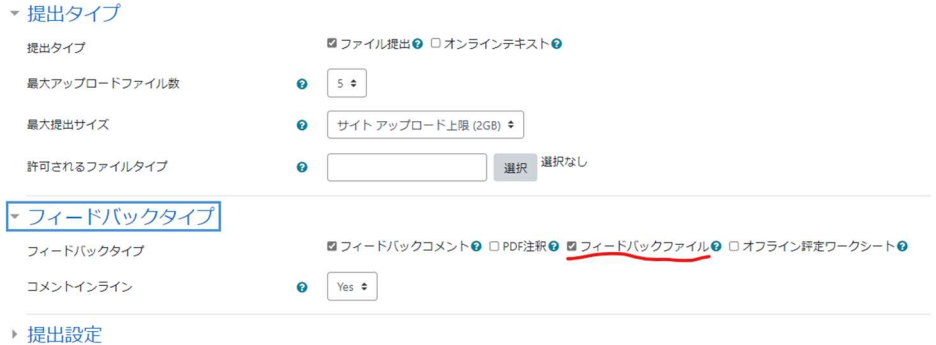

【フィードバックファイルを学生に送信する】

1. 課題ページを開き、「すべての提出を表示する」を押下します。

課題

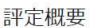

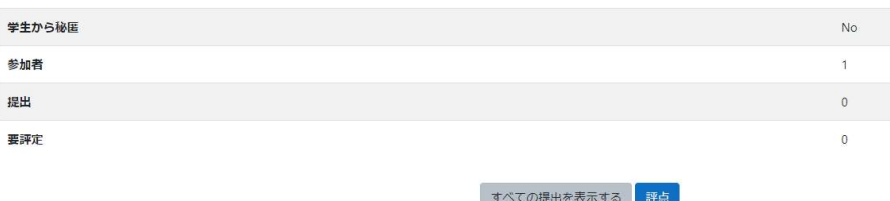

2. 学生の提出状況の一覧が表示されます。

フィードバックファイルを送信したい学生の「評点」を押下します。

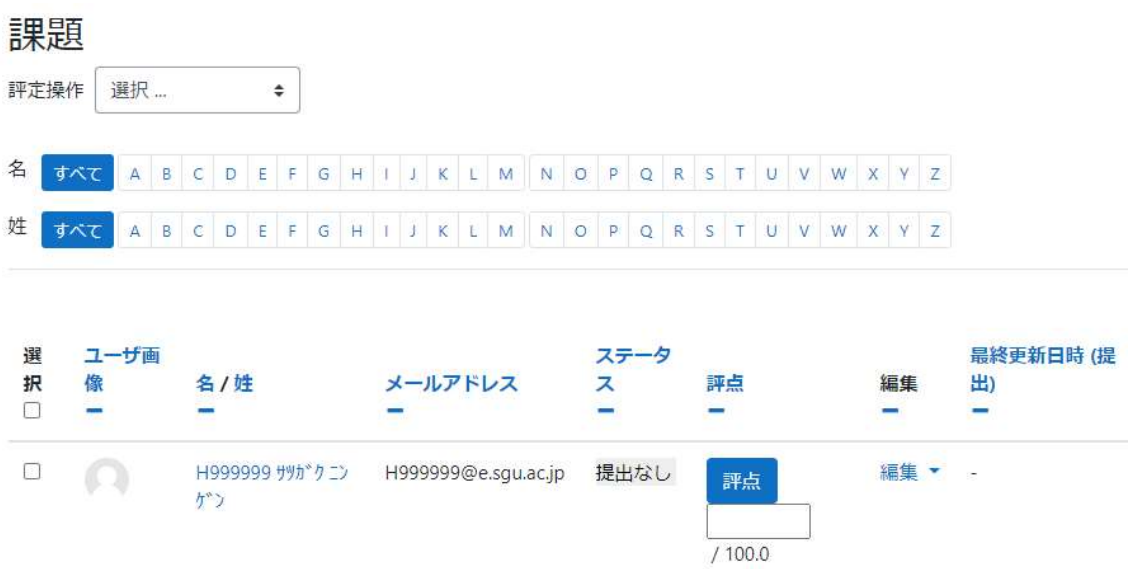

3. 画面下までスクロールすると、以下の画面が表示されます。 ここにファイルをドラッグ&ドロップし、変更を保存する」を押下します。

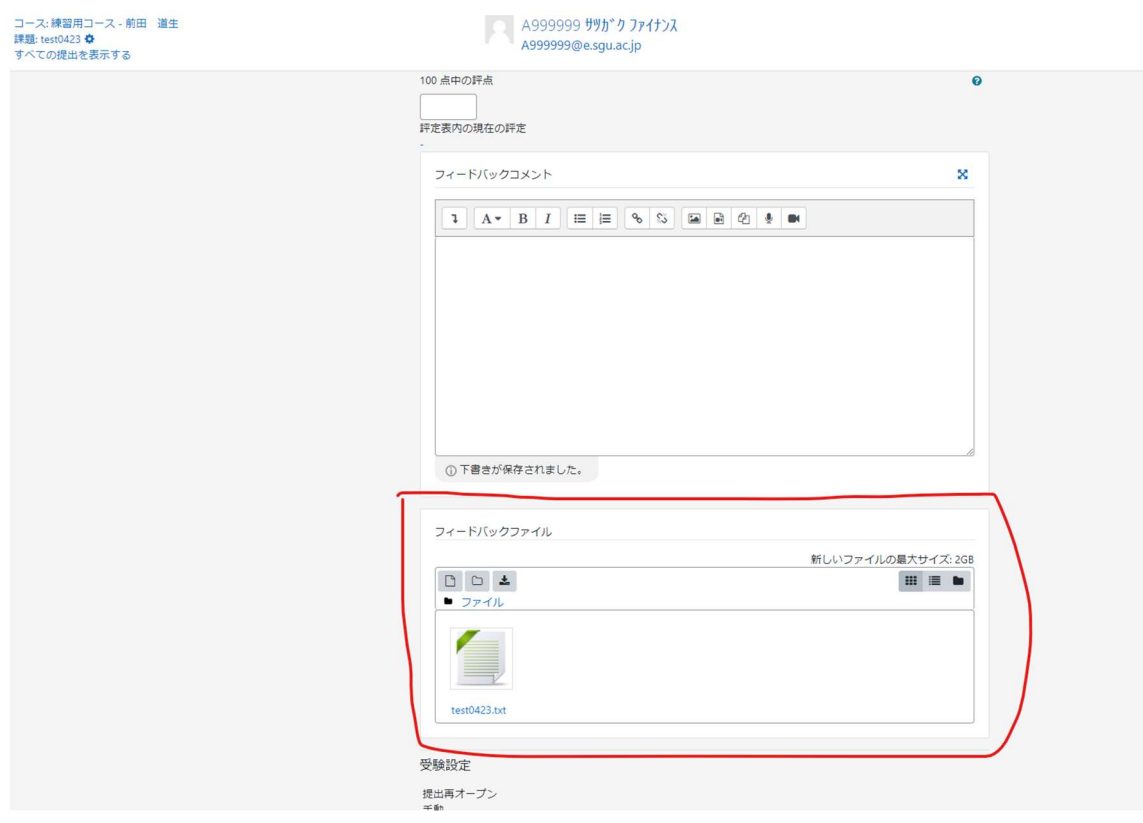